**Vendor data prerequisites** (completed by DSP Vendor Manager)

- Required fields in provider record: Vendor No., taxpayer ID, & claims identifier
- Provider open to fund code
- Services attached to provider

**Participant data prerequisites** (completed by Supports Coordinator)

- Required fields in participant record: Medicaid ID (or NA), SSN, complete address, gender, DOB
- Participant open to fund code
- Participant referred to provider
- Completed primary diagnosis for participant
- Approved Authorization and AuthService with provider and service. Authservice must include selection of ISO code.

#### **Claim Creation**

It is important to understand that the claims you are submitting are claims which will pass through all systems, even to the state. It is important that the information submitted is accurate. Once the submission is made in Harmony the information flows through the accounting system and back and then flows through to the state and back. Corrections also must follow this process. This allows anyone with access to system to see all stages of the claims. Please be aware that AAA 1-B billing staff may be doing void and replacement of claims due to Medicaid reimbursement. If for some reason AAA 1-B voids claims submitted by your organization, you would be notified with a Adjustment Memorandum explaining who the participant is and what claims are being voided and why this occurred.

### **Claims Entry Instructions – Selecting a Participant & Authorization**

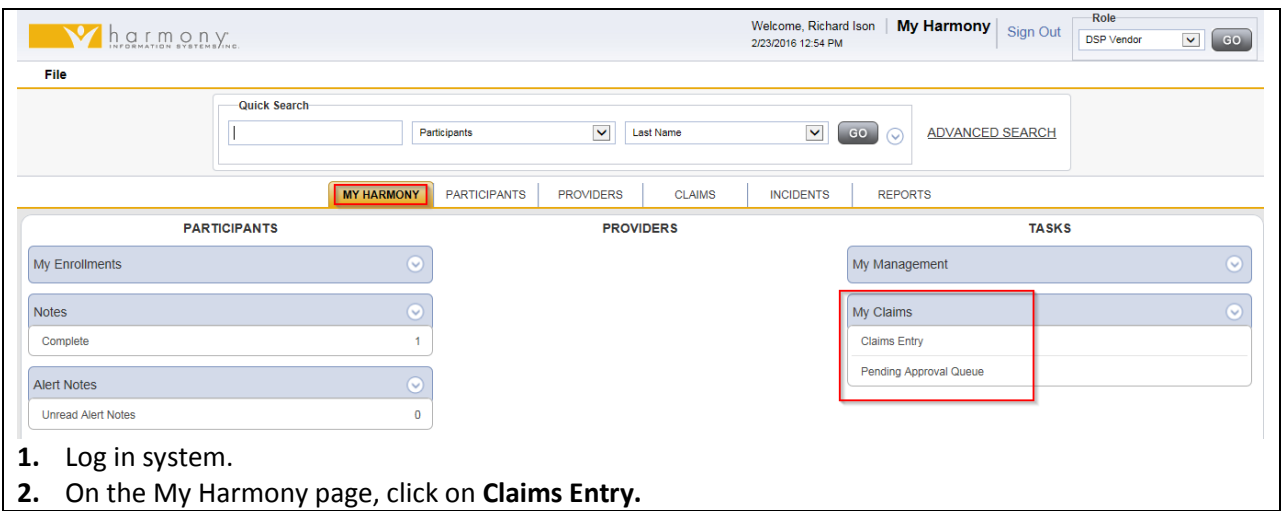

It is **important** that only open one claims entry screen at a time.

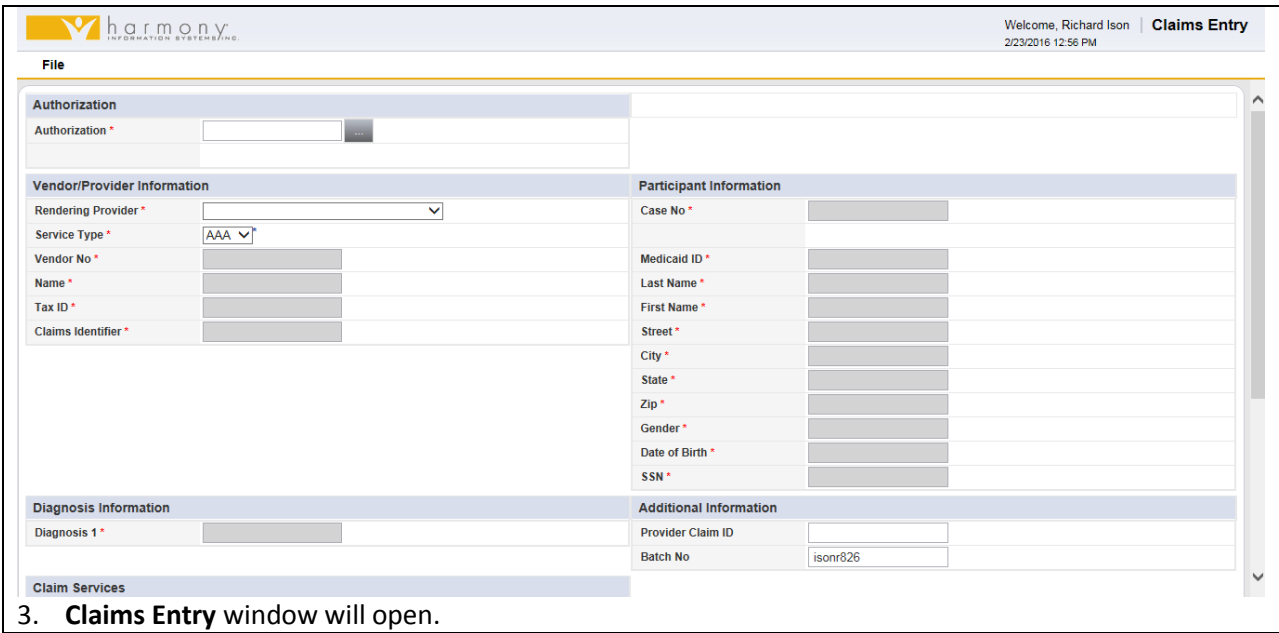

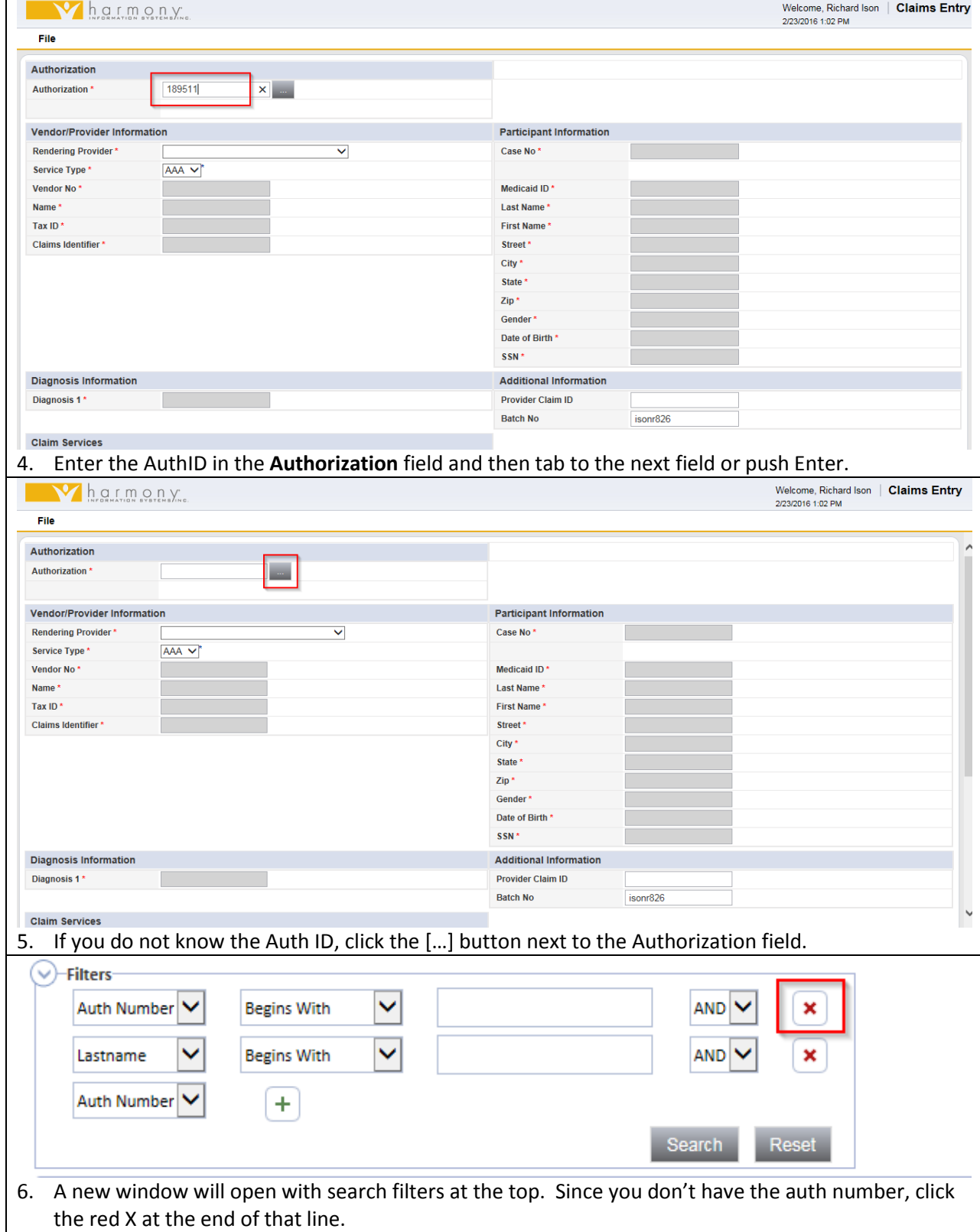

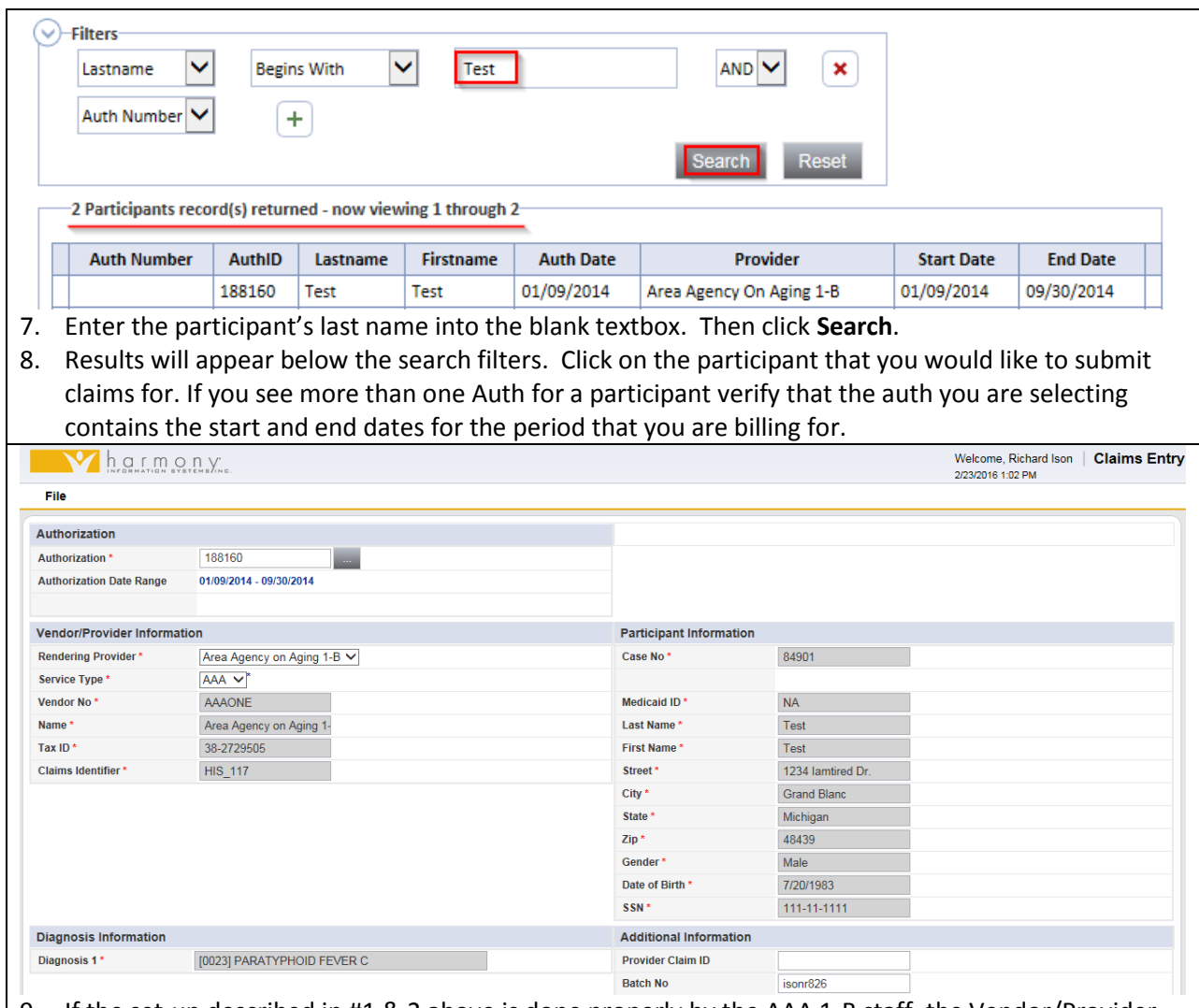

- 9. If the set-up described in #1 & 2 above is done properly by the AAA 1-B staff, the Vendor/Provider, Participant and Diagnosis Information portions of the screen will populate completely (see screenshot above).
- 10. If required fields are not populated, call the supports coordinator for this participant or call the AAA 1-B Resource Center (1-800-852-7795) to be directed to the appropriate staff person to assist you with Harmony Support.
- 11. The Additional Information fields are there for your use. These are not required fields, however, you may use them to more easily identify the claims you are submitting into Harmony. While Batch No. is an auto populated field, you may make adjustments to the information here as well.

#### **Claims Entry Instructions – Entering Claims Service Information**

On the Claims Entry Screen, there are two ways that you can submit claims, depending on the situation:

Service Line View – Allows vendor to enter an unlimited number of service lines for a single participant regardless of service code, line-by-line, which is automatically split into multiple, single service line claims on submission. This method of claims entry is required when entering no show reasons, void, void & replace, and resubmit.

Calendar View – Allows the user to select a service code for a participant and, using a calendar grid, submit up to one month's worth of claims at once.

Please understand that it is a state requirement that claims be submitted by day and by service. Therefore, if three services are provided on one day then you must submit three claims, one for each service provided on that day.

#### **Service Line Claims Entry**

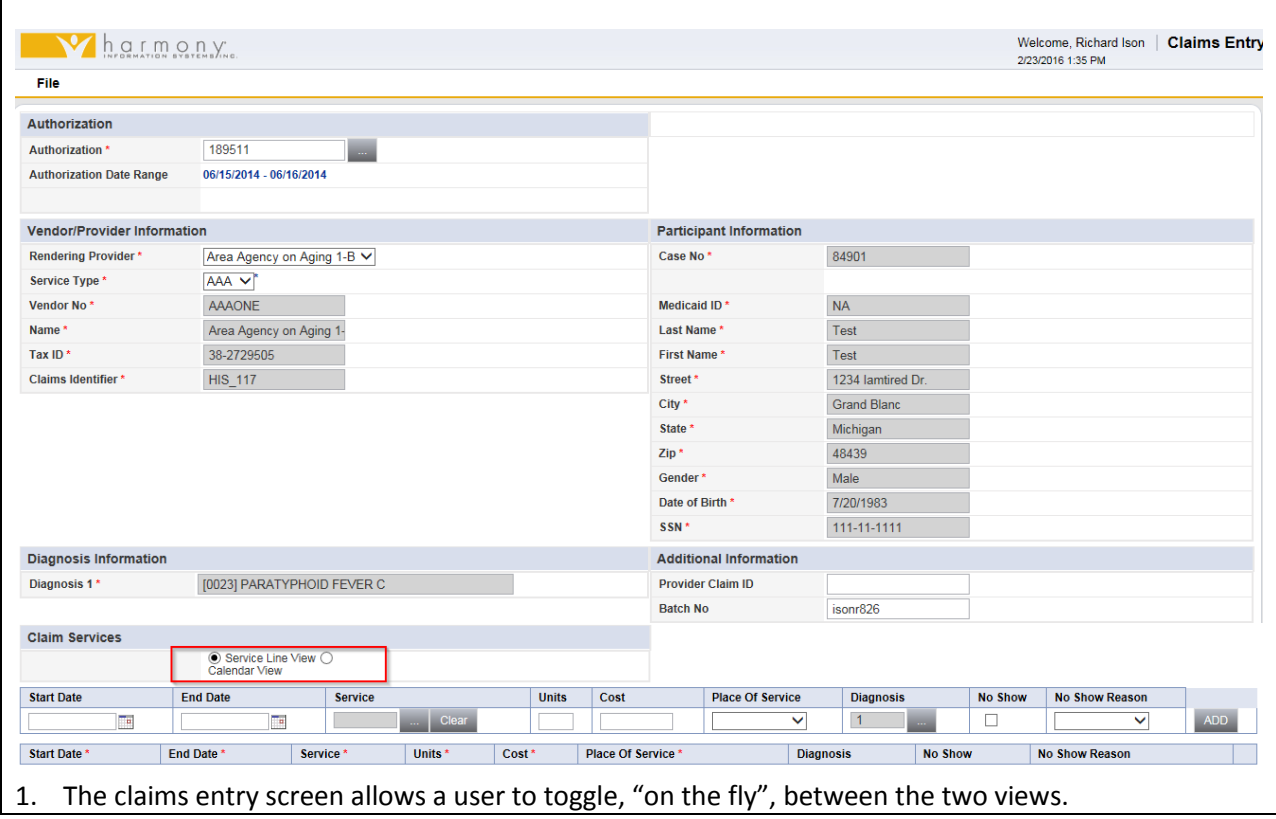

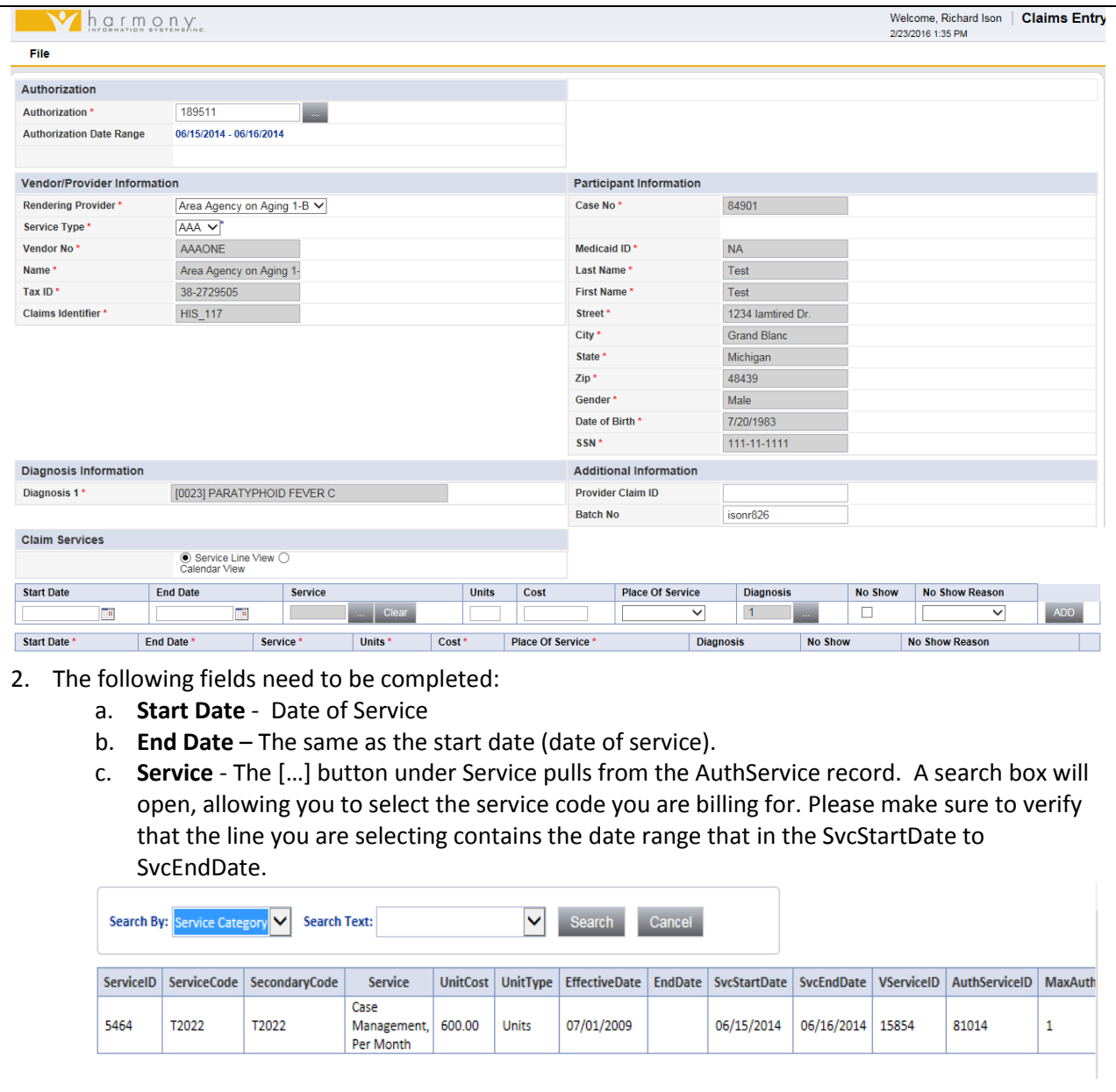

d. **Max units and Units Used –** Please note that on the right of this screen you have additional information. **MaxAuth** is the total number of units allowed on this auth. **Used** is the total number of units billed. **Remaining** is the number of units still available. (Note: Denied claims are included in the number of **Used** claims.)

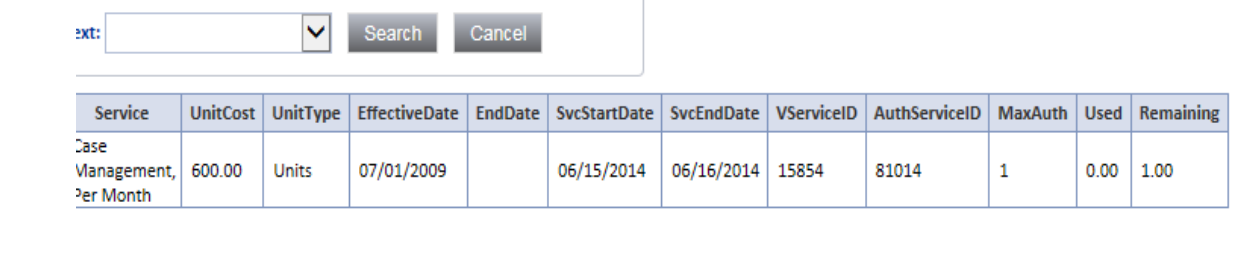

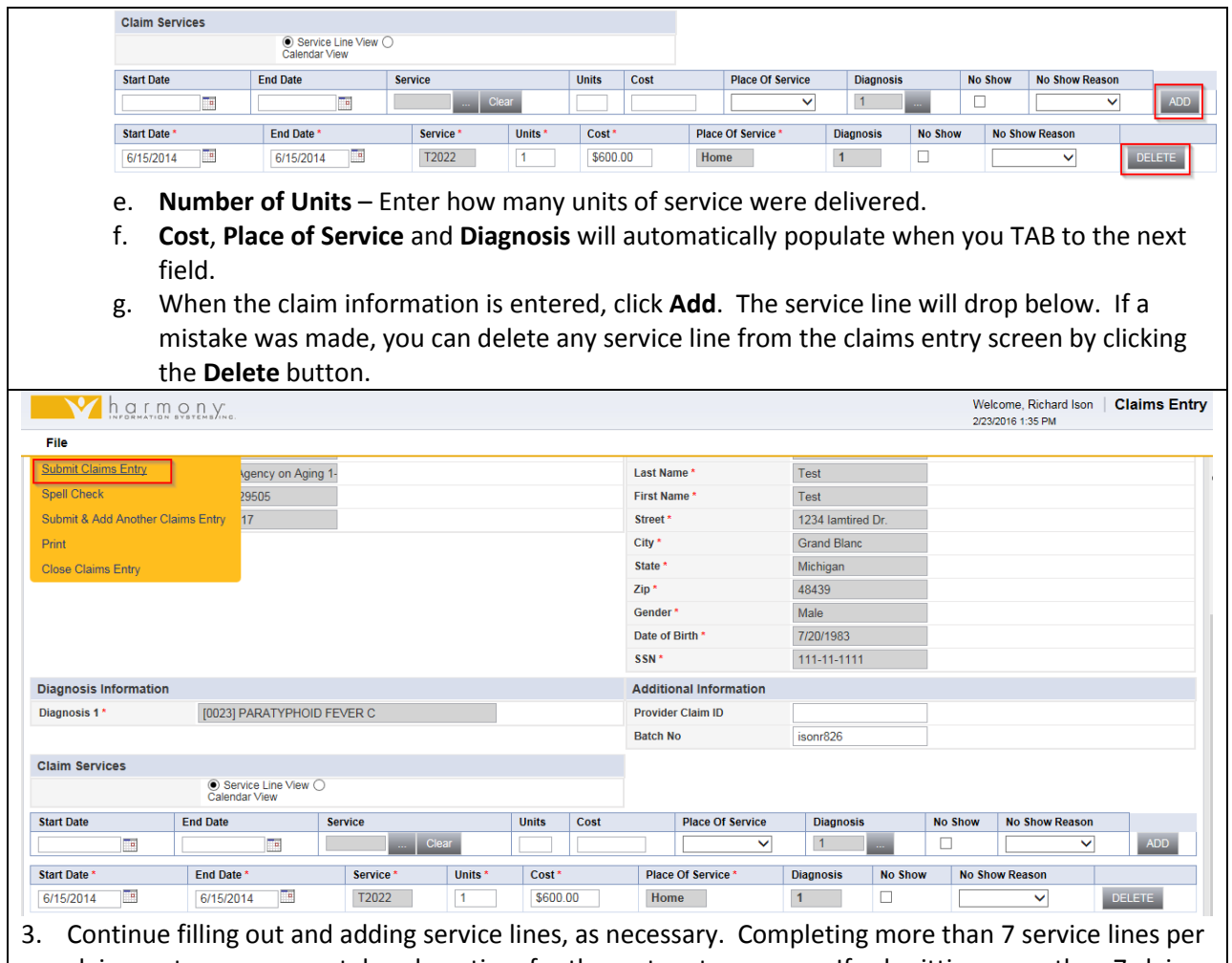

- claims entry screen can take a long time for the system to process. If submitting more than 7 claims per participant, it is recommended to split up claims amongst multiple service line claims entry screens or use the calendar view claims entry screen instead.
- 4. When all the desired service lines have been added, click **Submit Claims Entry** at the top of the window.

### **Calendar Claims Entry**

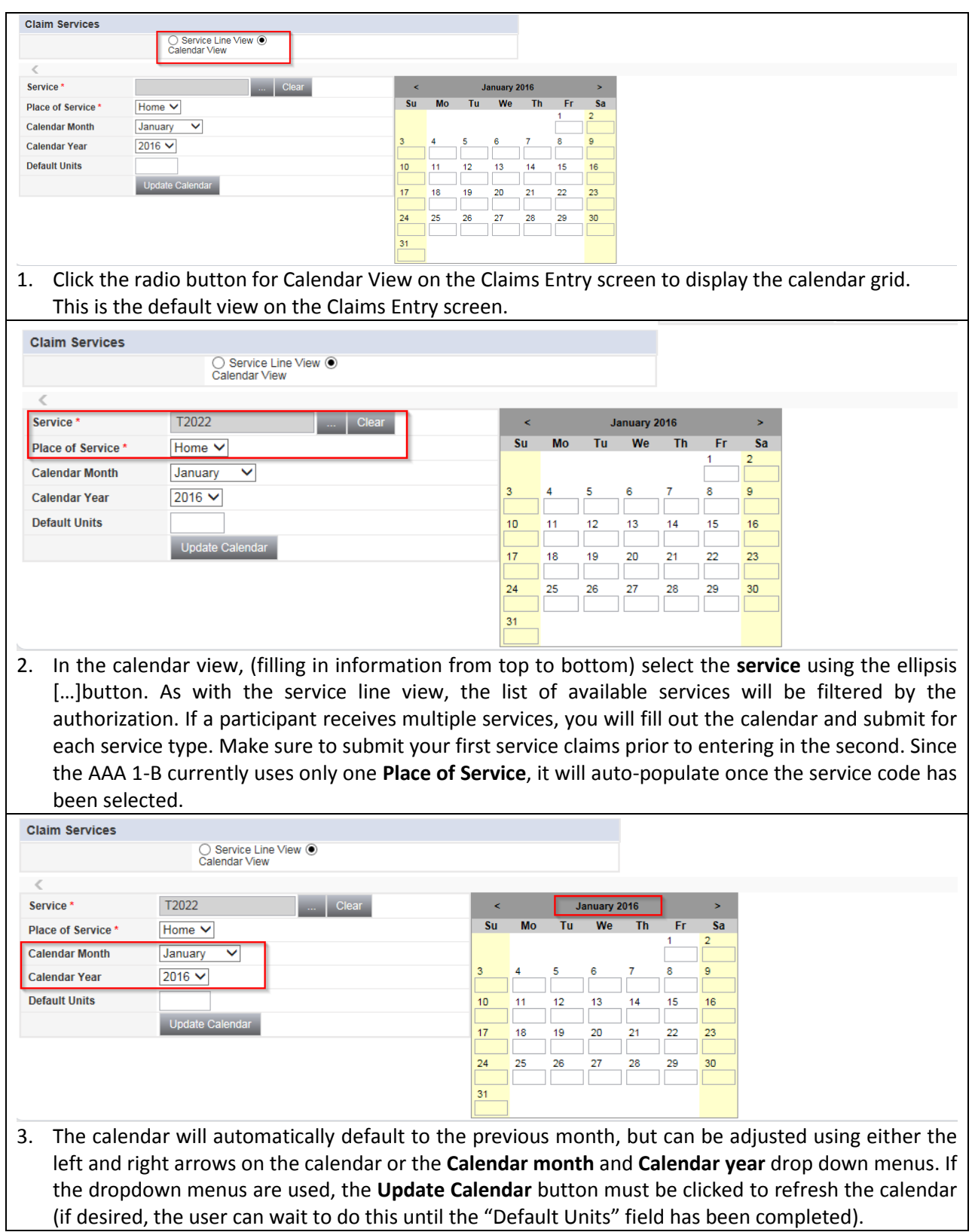

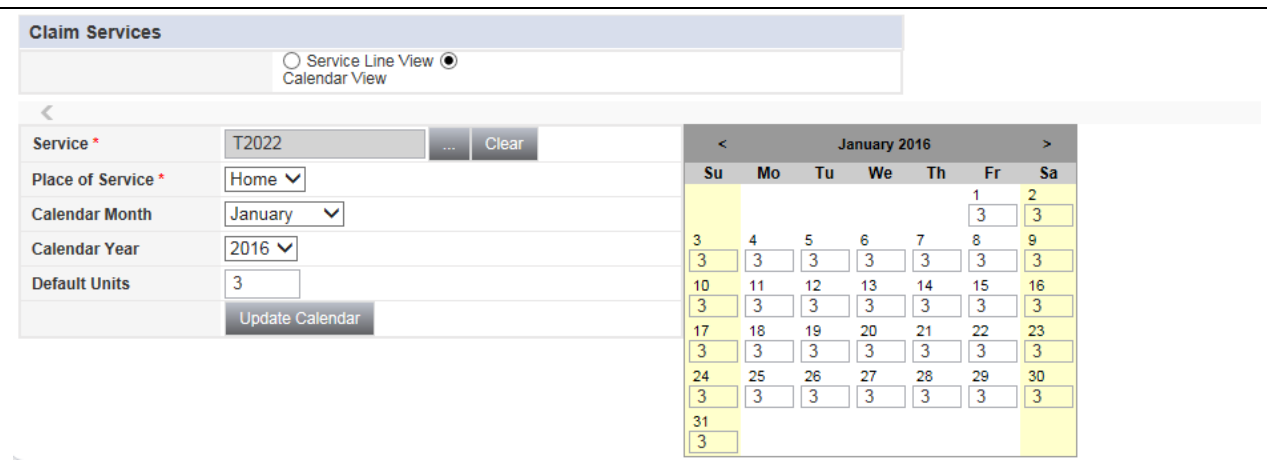

- 4. The number of units delivered each day can be entered by tabbing though the calendar grid and entering data for specific days or by defaulting every day of the month to a specified number of units. Do not enter a zero for days where service is not provided. If you do enter a zero, you will create a claim that will be denied in the system. A tip from the vendor testing session: Make sure that the cursor is in a calendar day box before hitting the Backspace button (for example if you want to Backspace to delete a default value in the calendar for a particular day). If the cursor is anywhere else on the page, an Internet Explorer shortcut will be triggered that is equivalent to hitting the Back button in the browser. The screen will go back to a blank claims entry screen.
- 5. To default the entire month, enter the number of units per day in the **Default Units** box and click the **Update Calendar** button. The calendar will auto-populate each day with that value. Individual days can then be edited or deleted using the number keys in combination with the tab key or the mouse. For days of no service, leave the box blank. Entering 0 will result in a denied claim for that day.

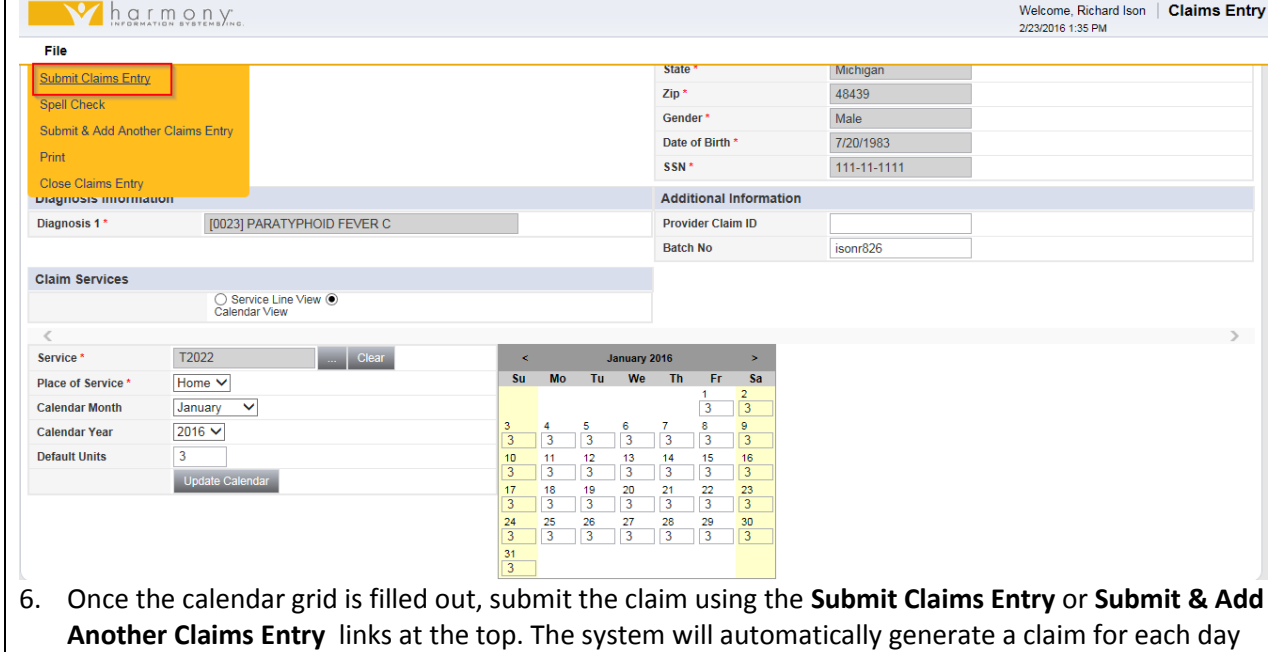

of service.

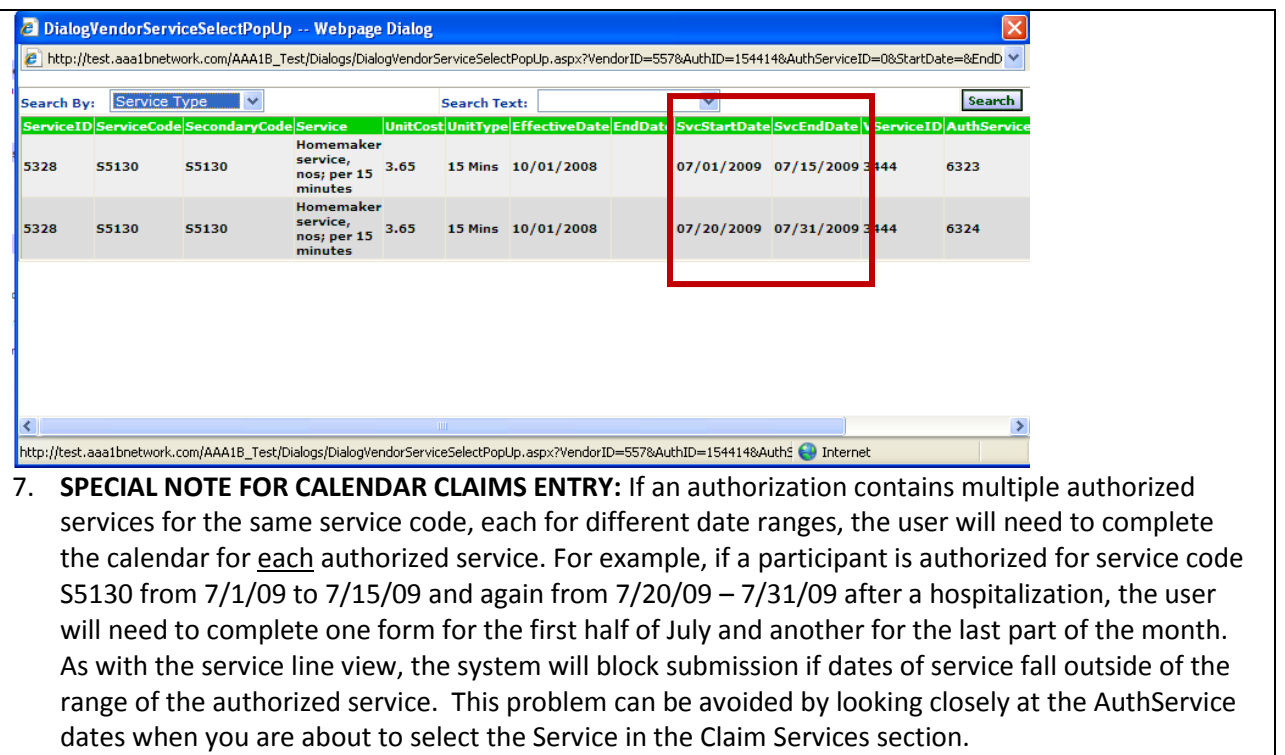

# **View Claims Submission Results**

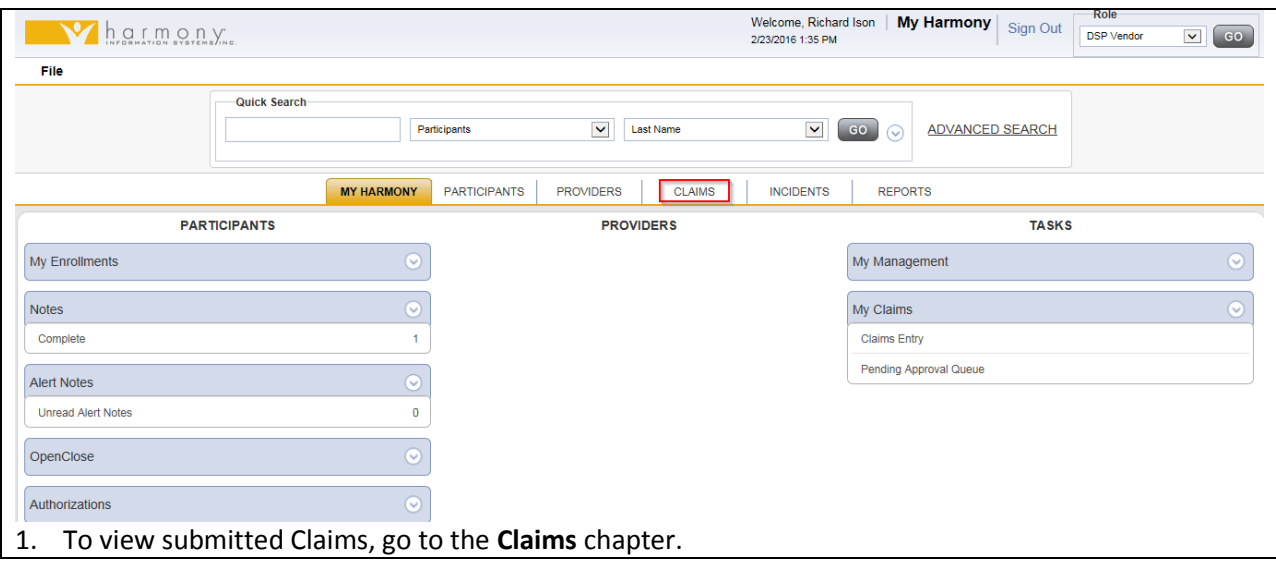

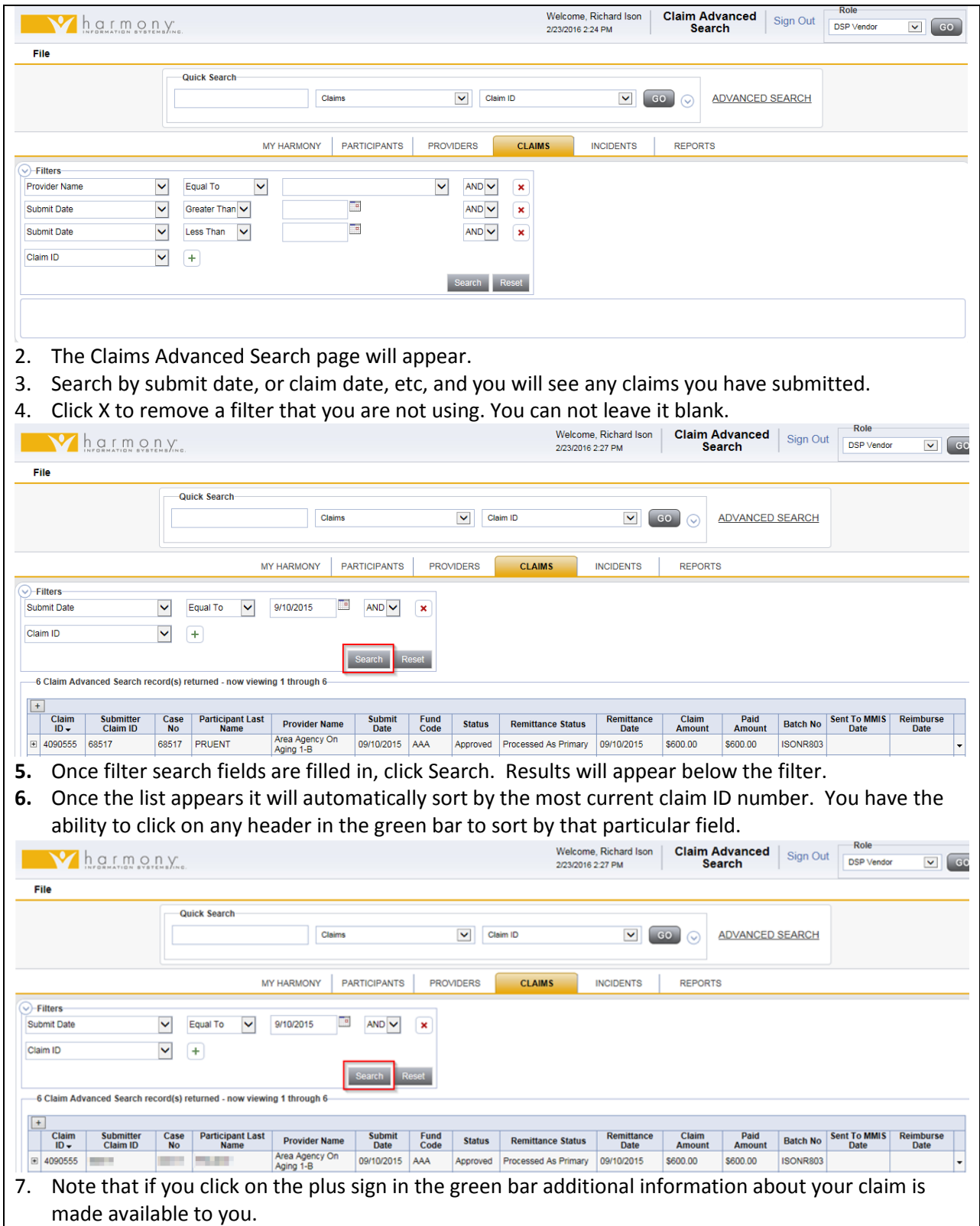

#### **Status**

The status column of the claim will show you if the claim has been approved or denied. Later this column will allow you to determine if the claim has been paid. Status will remain approved until the information is exported into the accounting system. When this occurs the claims will read PV Exported. Once the check is posted in the accounting system the status will read Paid. Please note that a claim may not be voided and/or replaced when in PV Exported status.

Claims submitted in Harmony are transmitted from Harmony on Friday morning. (Unless otherwise notified, i.e. Holidays) When this occurs all claims transmitted will have a status of PV exported. On Friday when the check is printed or the EFT payment is made the status in Harmony will change to Paid. Since the information is transmitted weekly, vendors who submit claims weekly will receive weekly payments. Since Harmony is a live web-based product, billing can be submitted 24/7 based on the vendors schedule.

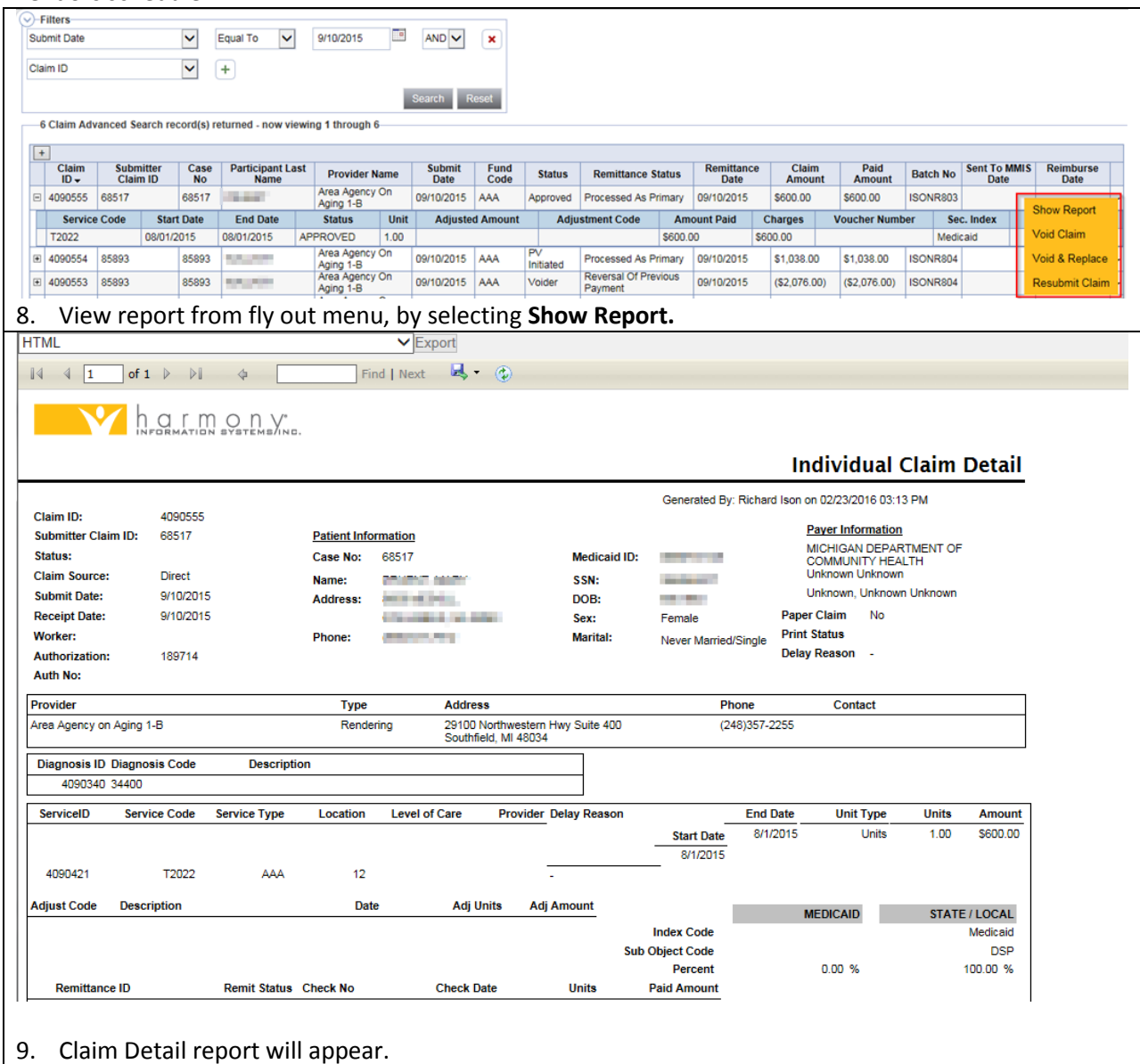

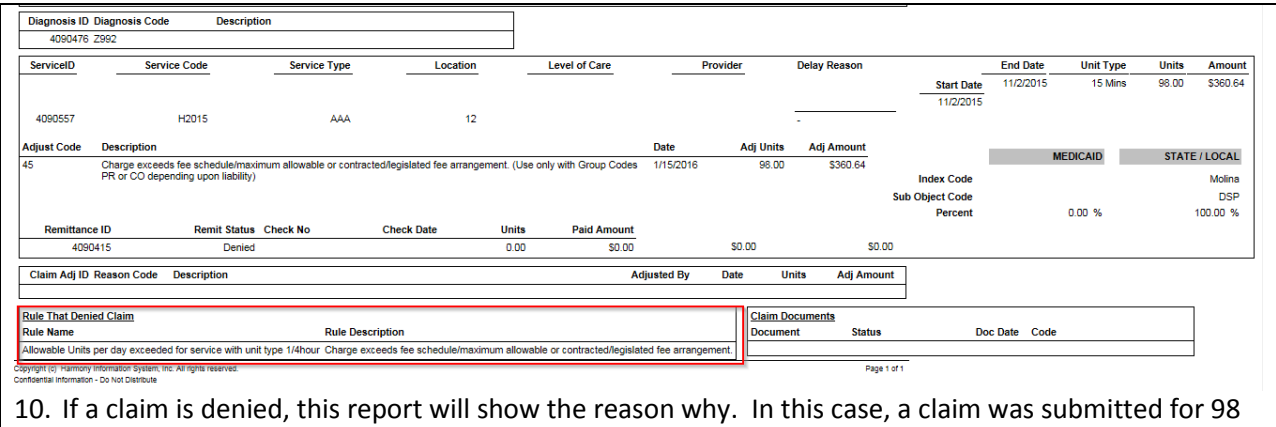

15-minute units in one day (there's not even that many minutes in a day).

# **Void Claims**

Claims submitted into the system can not be voided or replaced when the claims is in submitted status to the state. If claims need to be voided and/or replaced and it has been submitted to the state and the state has not responded, you must wait for the states response and then complete void. There is no notification for this process. However, you can look at any give claim and see that in order to do the void or void and replace both the Sent To MMIS and Reimburse Date should be completed.

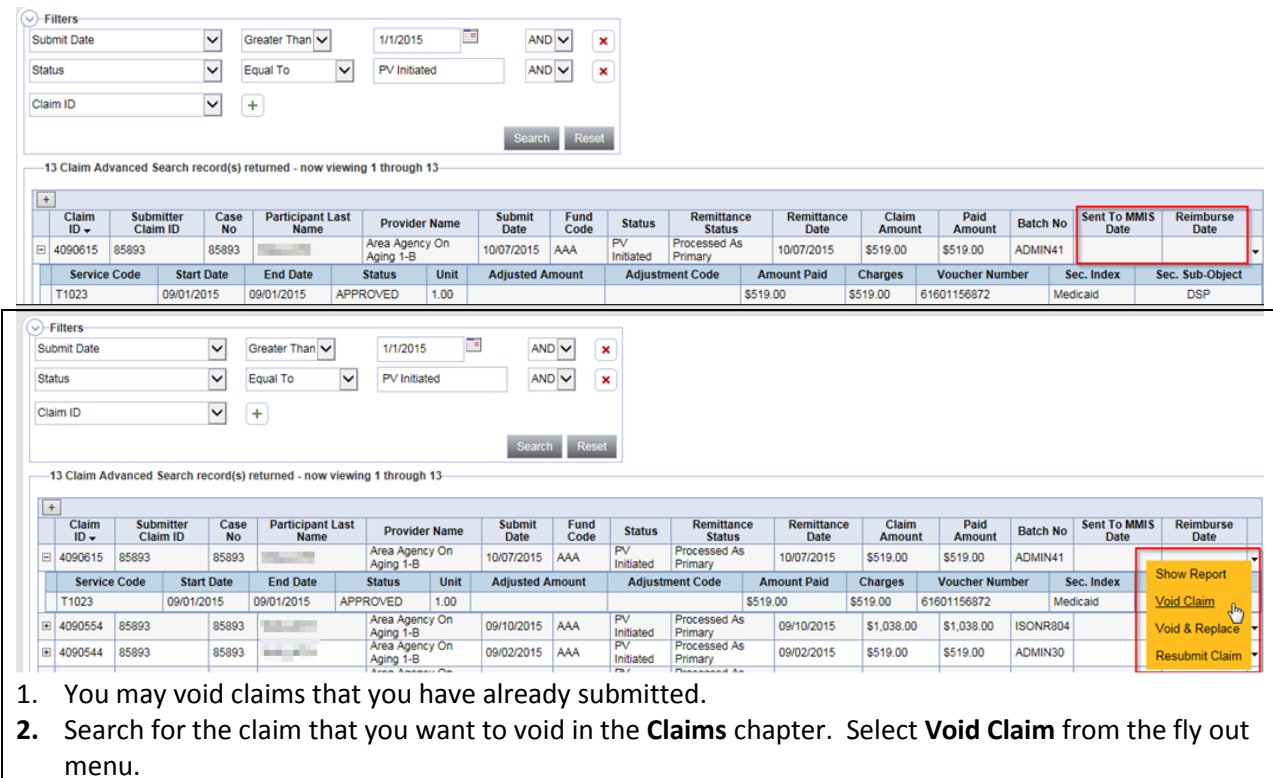

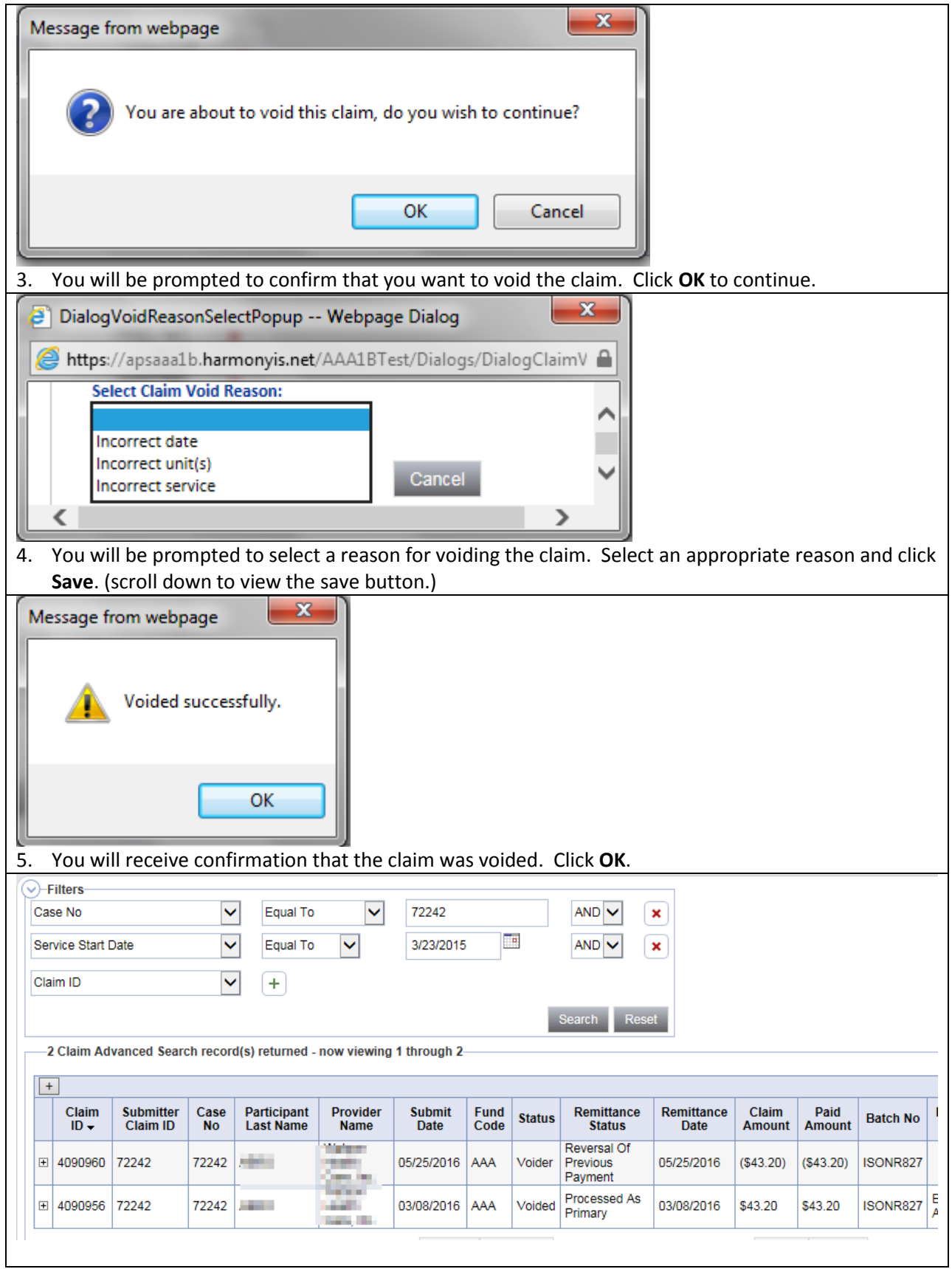

6. If you refresh the Claim Advanced Search screen by clicking Search again, you will now see that the original claim status has changed to void. There is also a new claim created to void the previous claim (Status = Voider).

# **Void & Replace Claims**

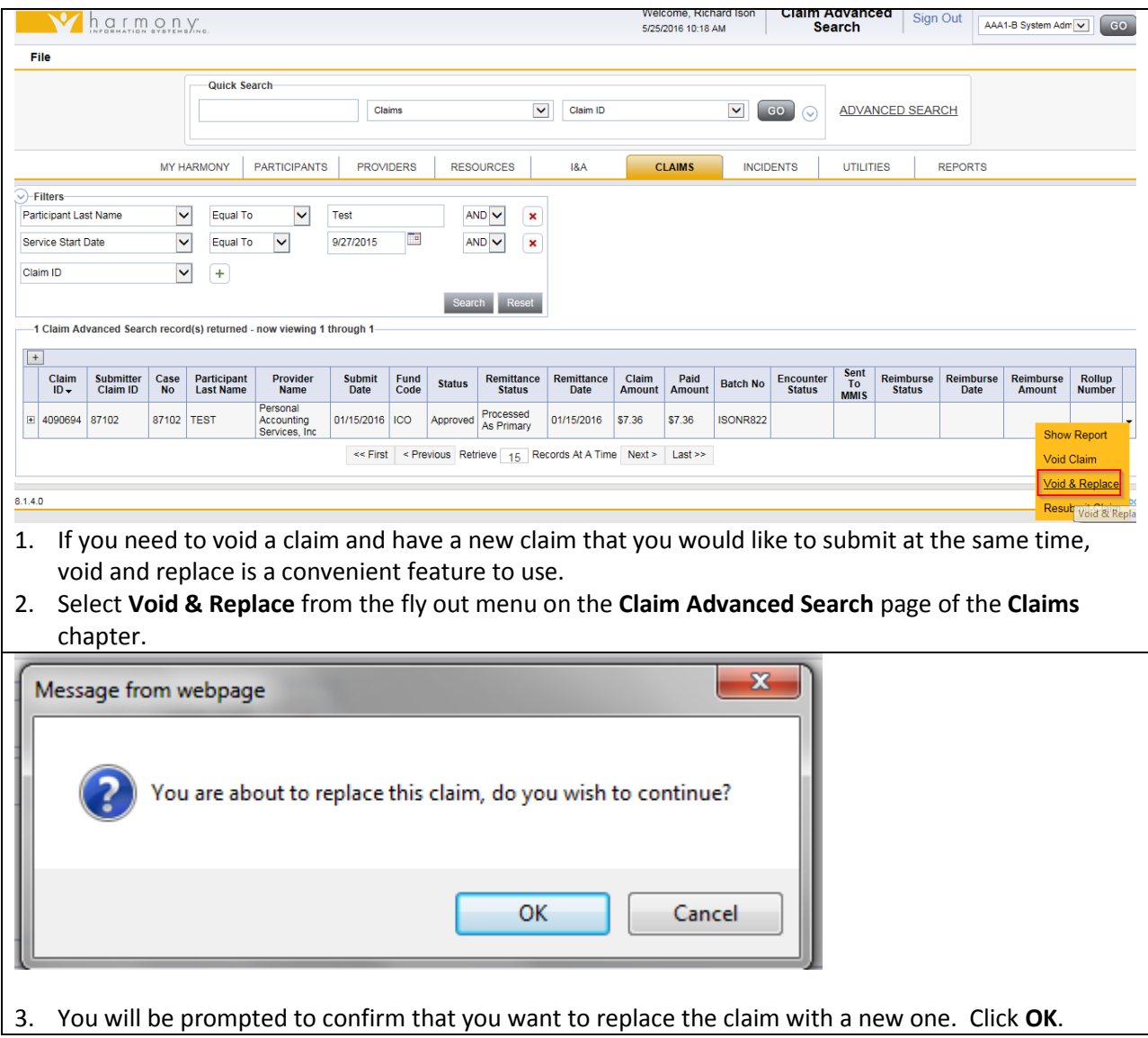

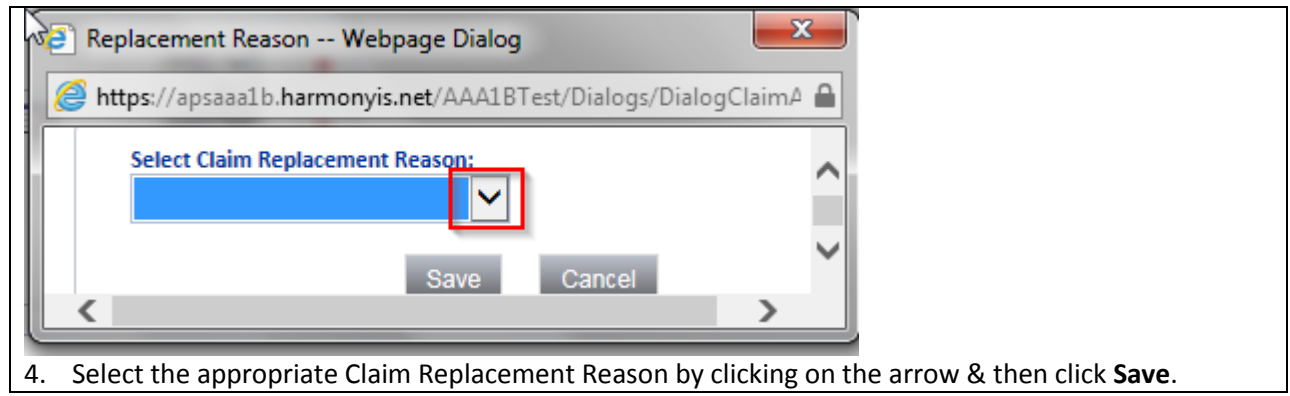

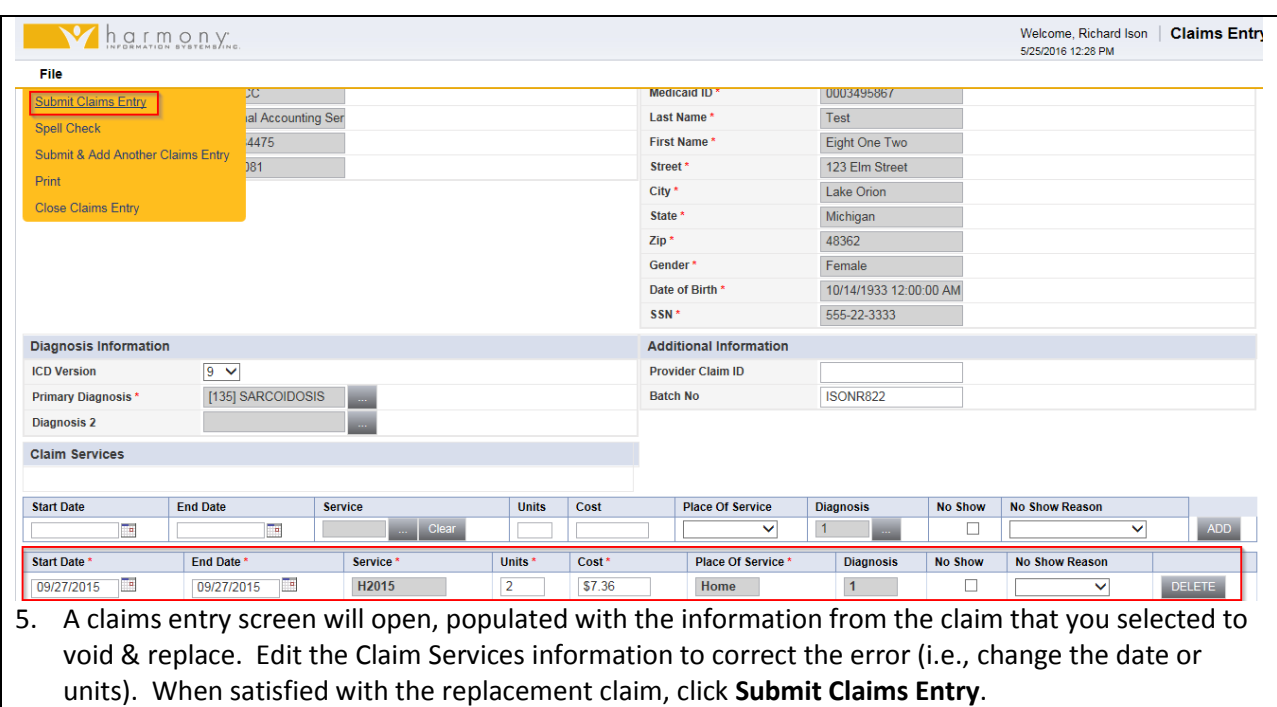

# **Resubmit Denied Claims**

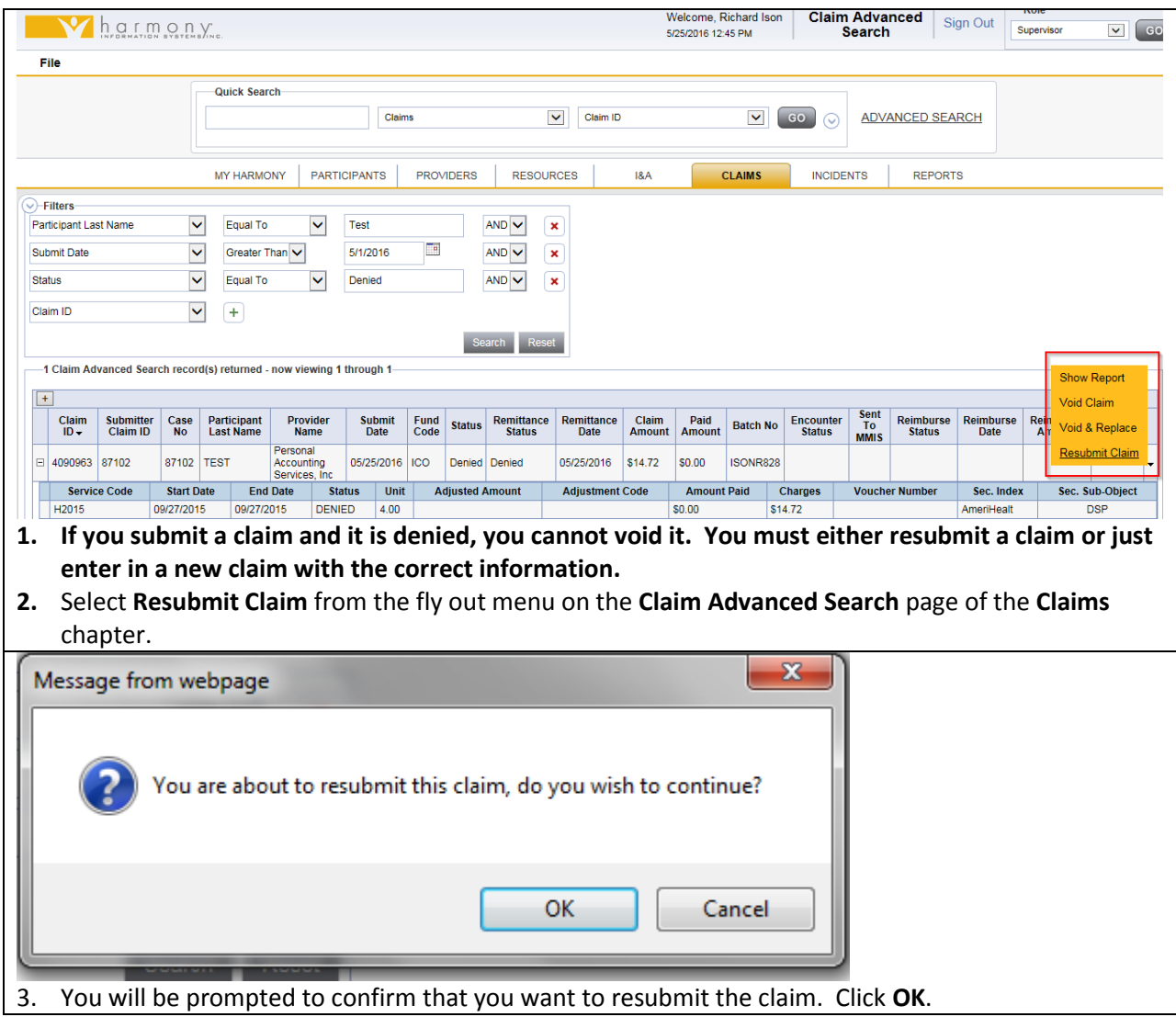

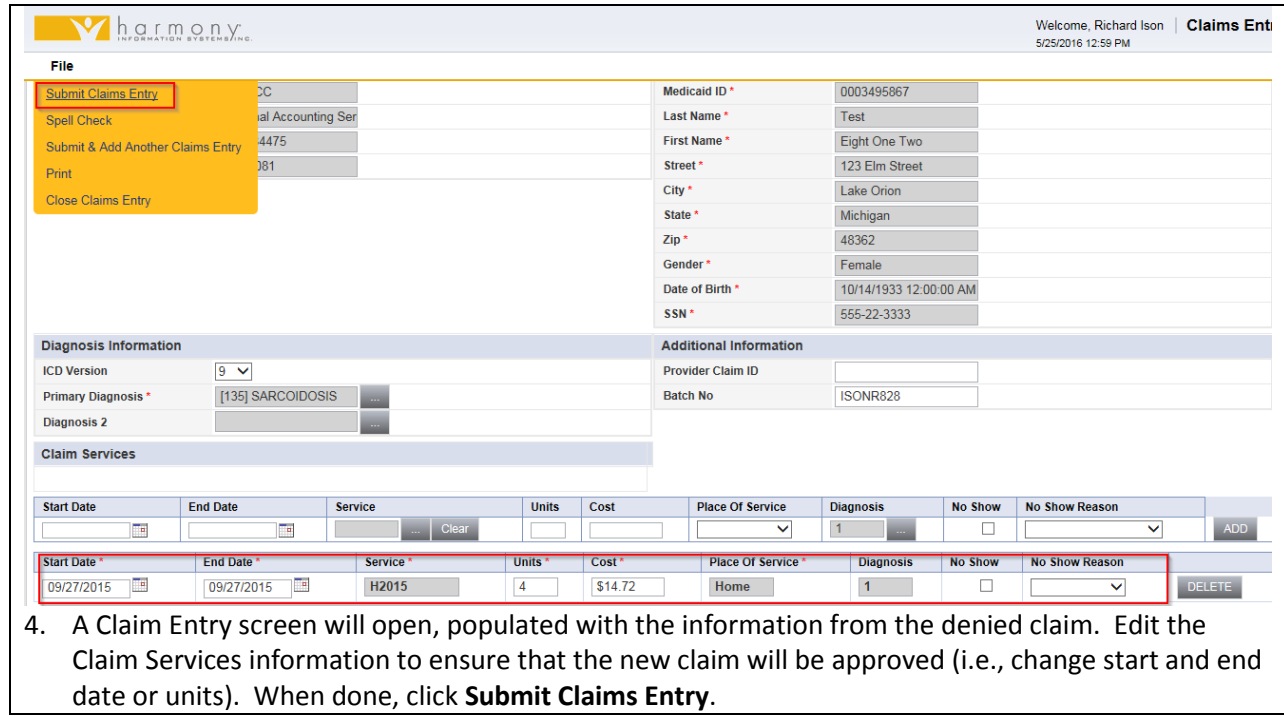

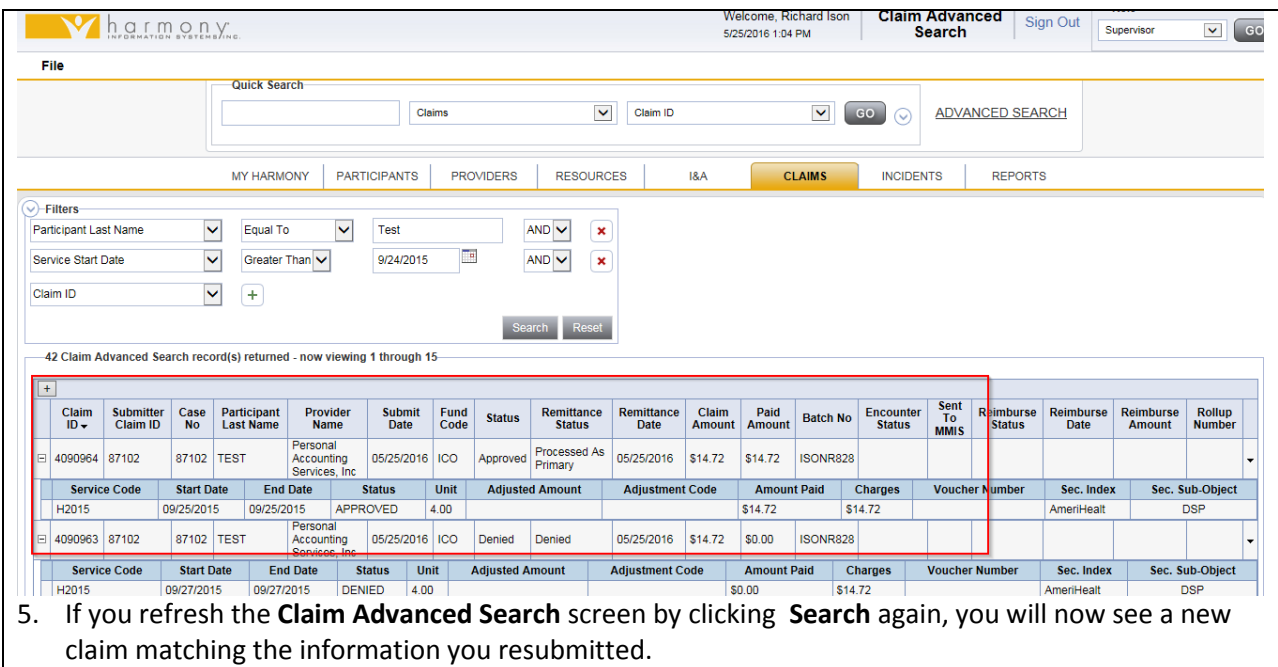

# **Submitting No Show Reasons**

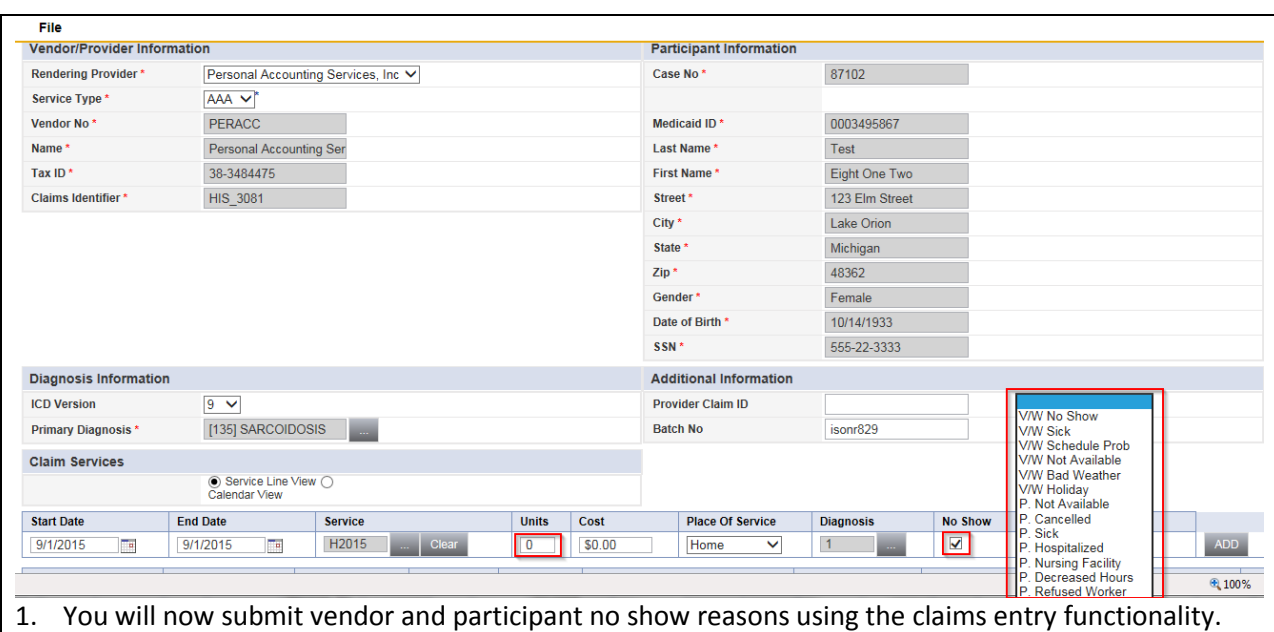

- 2. Follow steps 2-7 in the Claims Entry Instructions above.
- 3. On the Claims Services line, enter the **date** of service missed. Enter 0 **units** delivered. Check the **No Show** checkbox. Select the appropriate **No Show reason**.

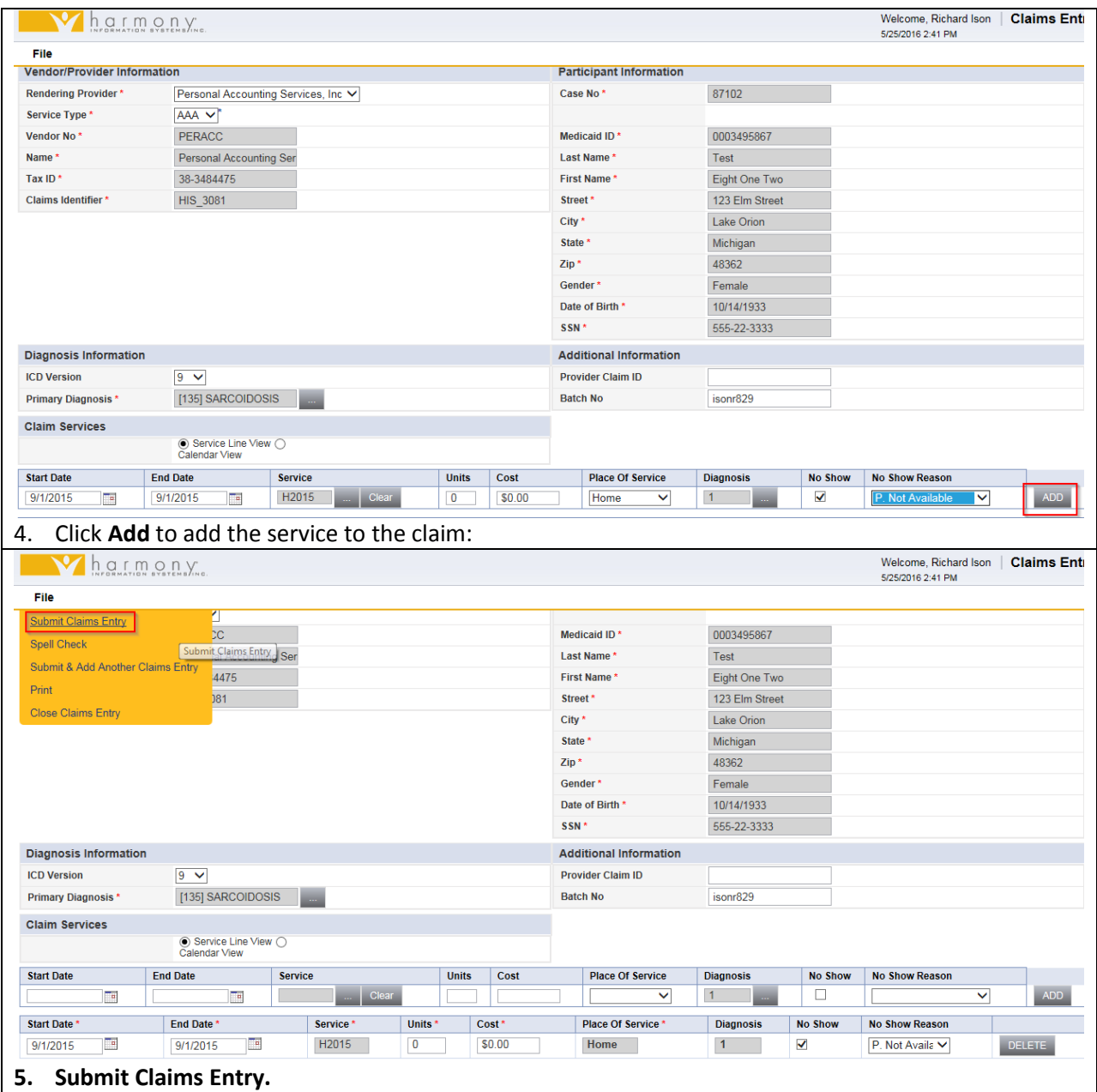

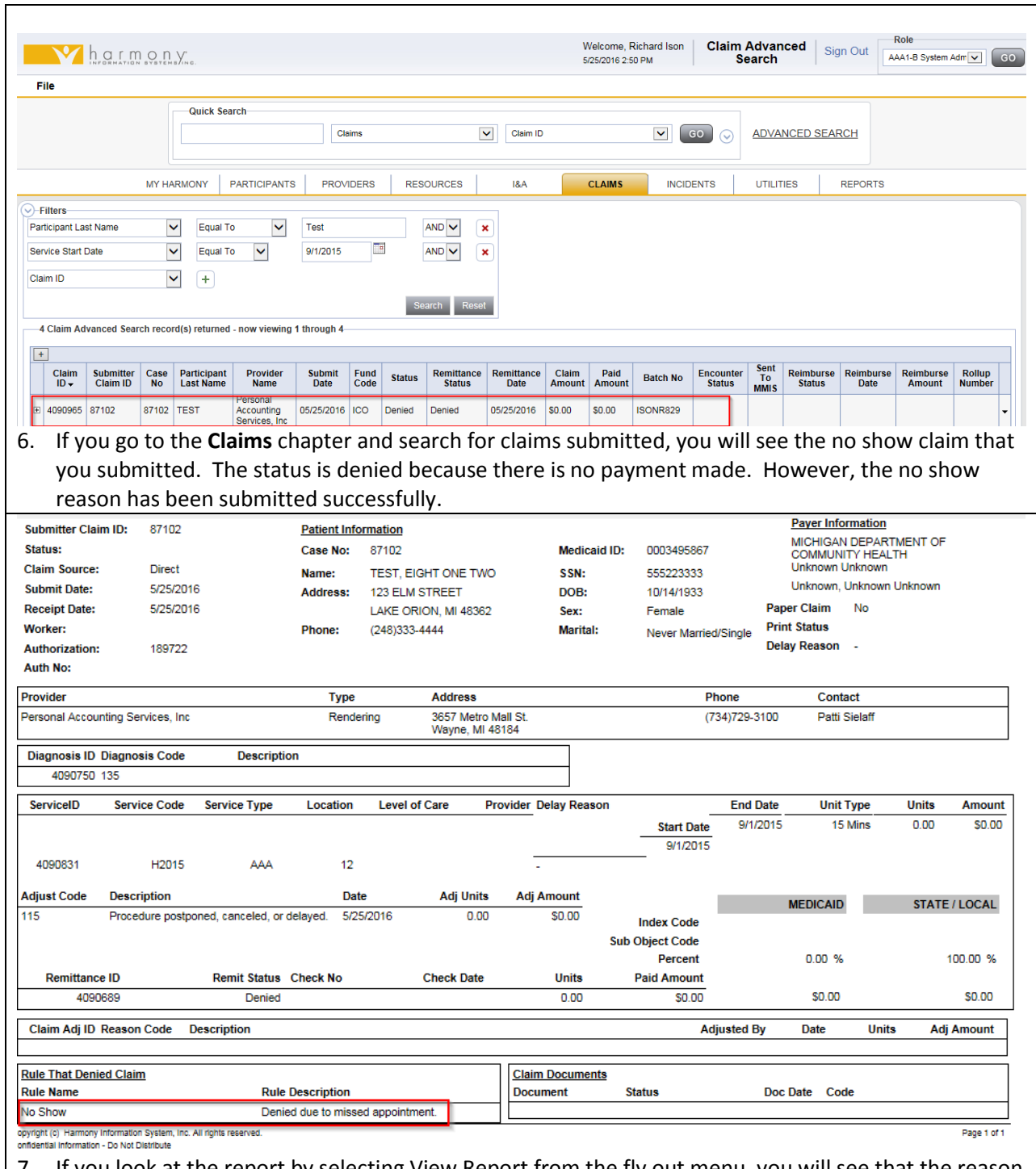

7. If you look at the report by selecting View Report from the fly out menu, you will see that the reason the claim was denied was because of the no show information.